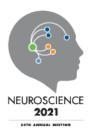

## **Guidelines for Presenters in Virtual Poster Session Discussions**

- Review the technical requirements and test your system ahead of time. Practice sharing your screen and ensure your video and microphone connection work well.
  - o Test your video chat connection through your personal Cadmium task list.
  - Access the live video chat through the <u>event web page</u>. Go to your poster and open the "Video Chat" button on the bottom of the pop-out. This will open 5 minutes prior to the session start time. <u>Be sure you have tested your system as the live video chat time can't be extended.</u>
- Avoid giving or asking for a full poster talk review posters in your session beforehand.
- Prepare a few questions for fellow presenters.
- If attendees join, invite them to interact with session presenters.
- No one should speak for more than one minute when answering a question.
- Be respectful. All conversations must adhere to <u>Code of Conduct for SfN Events</u>.
- Remember to check the chat for questions from attendees. Replies can be provided in the chat
  or during discussion.
- All presenters are encouraged to be on camera, but not required.
  - All attendees will be able to join with their webcam on until there are 15 attendees using webcams. After that, attendees will join with their webcam off by default because of system bandwidth. Only 15 participants will be able to be on video at one time. No matter how attendees join, webcams can be turned on or off at any time.
- Have fun! Take advantage of the opportunity to interact with colleagues from around the world.
- If you have technical concerns during testing or the meeting, call the Cadmium technical help found on the "Technical Support" pop-up in the virtual event website.

## **Speaker Resources**

Find PDF guides to recording your presentations, preparing for, and participating in the video chats on the <u>SfN Neuroscience 2021 Speaker Resource</u> page and <u>SfN YouTube Channel</u>.

Promote your presentation on social media using the meeting's official hashtag #SfN21! Social media images are available in your Cadmium task list to help spread the word about your meeting participation.

Use networking tools in the My Virtual Experience section of the virtual meeting platform to connect with meeting attendees. Use Ribbons to indicate your interests and connect with like-minded attendees.

Continue conversations by setting up individual video chats with fellow meeting attendees. Search for your name and click on the "Video Chat button in the bottom-right corner. Don't forget to check your individual poster Q&A daily to see if anyone has left your questions or comments. Got to your Cadmium Presenter Task List and click the "Respond to Questions" button.